# **АТОЛ HUB-19**

**Универсальный транспортный модуль**

# **ATGN**

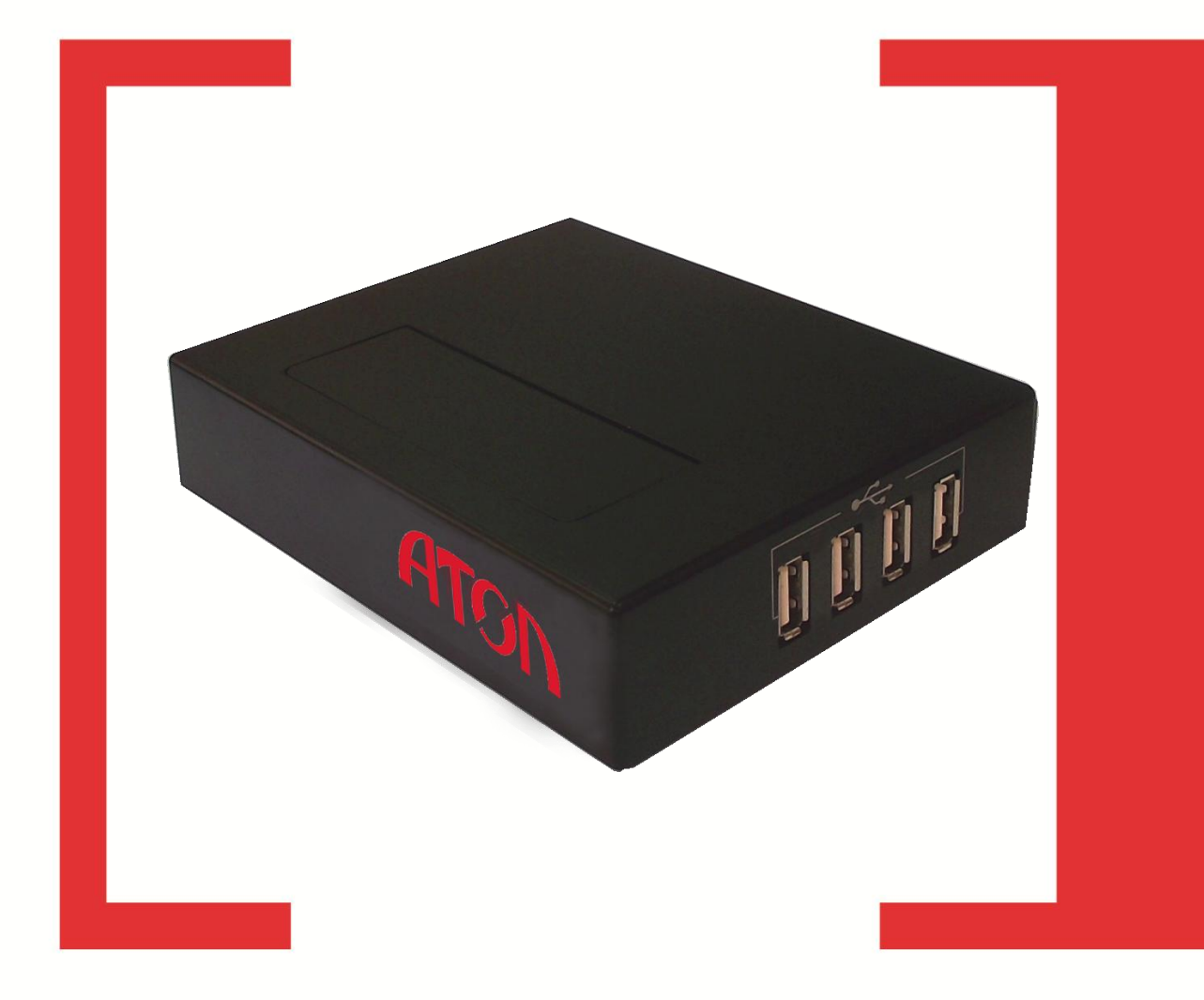

# **Документы ЕГАИС Руководство по эксплуатации**

Версия документации от 24.11.2015

# Содержание

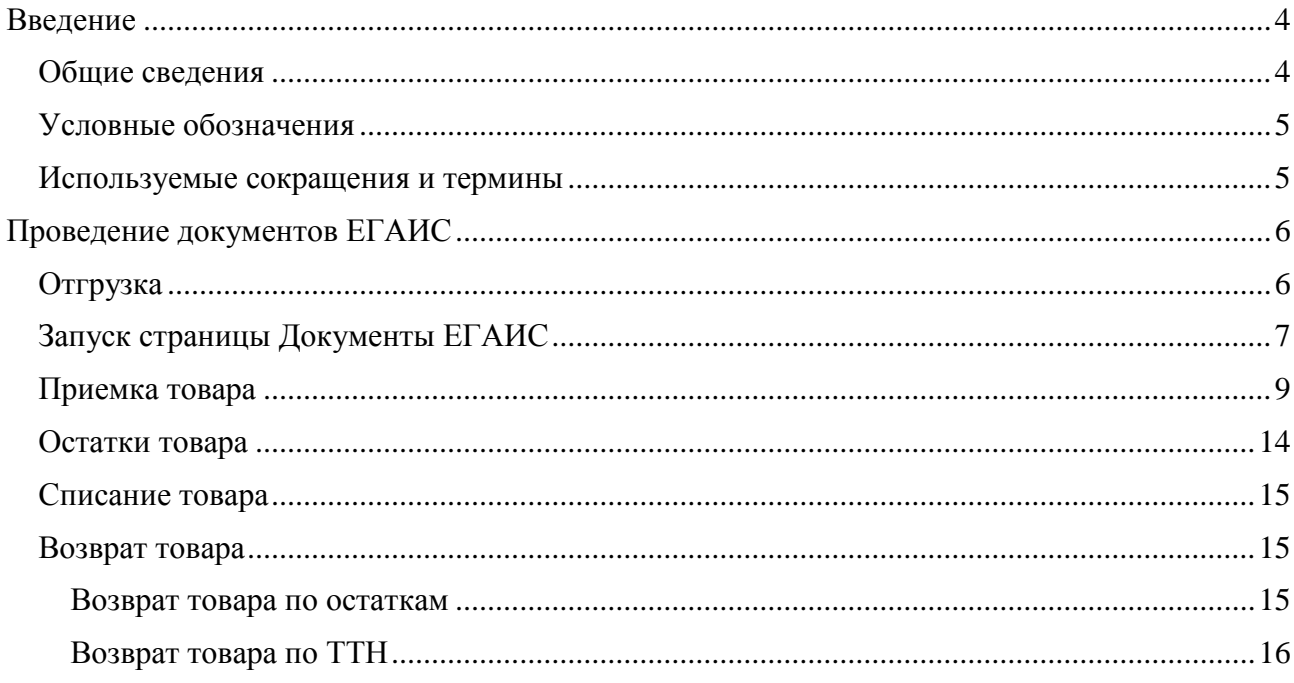

### <span id="page-3-0"></span>**Введение**

#### <span id="page-3-1"></span>**Общие сведения**

Движение алкогольной продукции происходит аналогично движению другой продукции за исключением того, что ее оборот контролируется Федеральной службой по регулированию алкогольного рынка посредством Единой государственной автоматизированной системы (далее – ЕГАИС). В связи с этим согласно федеральному закону № 171-ФЗ при продвижении, обороте, приеме на склад и последующей продажи алкоголя необходимо устанавливать аппаратнопрограммный модуль, с помощью которого вся информация об обороте алкоголя автоматически будет передаваться в ЕГАИС.

Товарно-транспортная накладная (далее – ТТН) – это основной перевозочный документ ЕГАИС, по которому производится списание груза грузоотправителем и оприходование его грузополучателем. ТТН предназначена для учета движения товарно-материальных ценностей.

Данная инструкция предназначена для ознакомления с основными положениями работы с документами ЕГАИС – проведением Товарно-транспортной накладной при приемке в розничной торговой точке алкогольной и спиртосодержащей продукции. Считается, что в розничной торговой точке установлен и настроен один из программно-аппаратных комплексов на базе Универсального транспортного модуля АТОЛ HUB-19.

- Подробную информацию о Единой государственной автоматизированной системе смотрите в документе «ЕГАИС. Опт и Розница. Общие положения».
- Информацию о том, что нужно подготовить для работы в системе ЕГАИС смотрите в документе «АТОЛ Hub-19. Инструкция по подготовке к работе с ЕГАИС».
- Подробную информацию об УТМ АТОЛ HUB-19, обо всех вариантах эксплуатации УТМ АТОЛ совместно с различным оборудованием, обо всех вариантах подключения оборудования и интерфейсах обмена данными программно-аппаратного комплекса с ЕГАИС смотрите в документе «УТМ АТОЛ HUB-19. Руководство по эксплуатации» (варианты комплексы У**ТМ АТОЛ–POS-система**, **УТМ АТОЛ–ККМ**, **УТМ АТОЛ – Свой магазин**).
- Подробную информацию о настройке УТМ АТОЛ HUB-19 смотрите в «УТМ АТОЛ HUB-19. Руководство администратора».
- Для каждого варианта программно-аппаратного комплекса на базе УТМ АТОЛ HUB-19 разработан документ с описанием начала работы (быстрого запуска).

Данный УТМ АТОЛ также используется при оформлении документов ЕГАИС, таких как Товарно-транспортная накладная, которая является документом, определяющим взаимоотношения между грузоотправителем (производителем/поставщиком), грузополучателем (торговым розничным предприятием), транспортной организацией и требуется для подтверждения факта приемки товара. При проведении ТТН через УТМ АТОЛ осуществляется обмен информацией с ЕГАИС о движении алкогольной и спиртосодержащей продукции.

#### <span id="page-4-0"></span>**Условные обозначения**

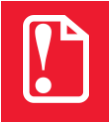

**Текст, выделенный таким образом, является важным и требует обязательного прочтения и выполнения описанных в нем действий.**

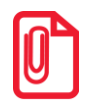

**Информация, отмеченная таким образом, носит ознакомительный и/или рекомендательный характер.**

#### <span id="page-4-1"></span>**Используемые сокращения и термины**

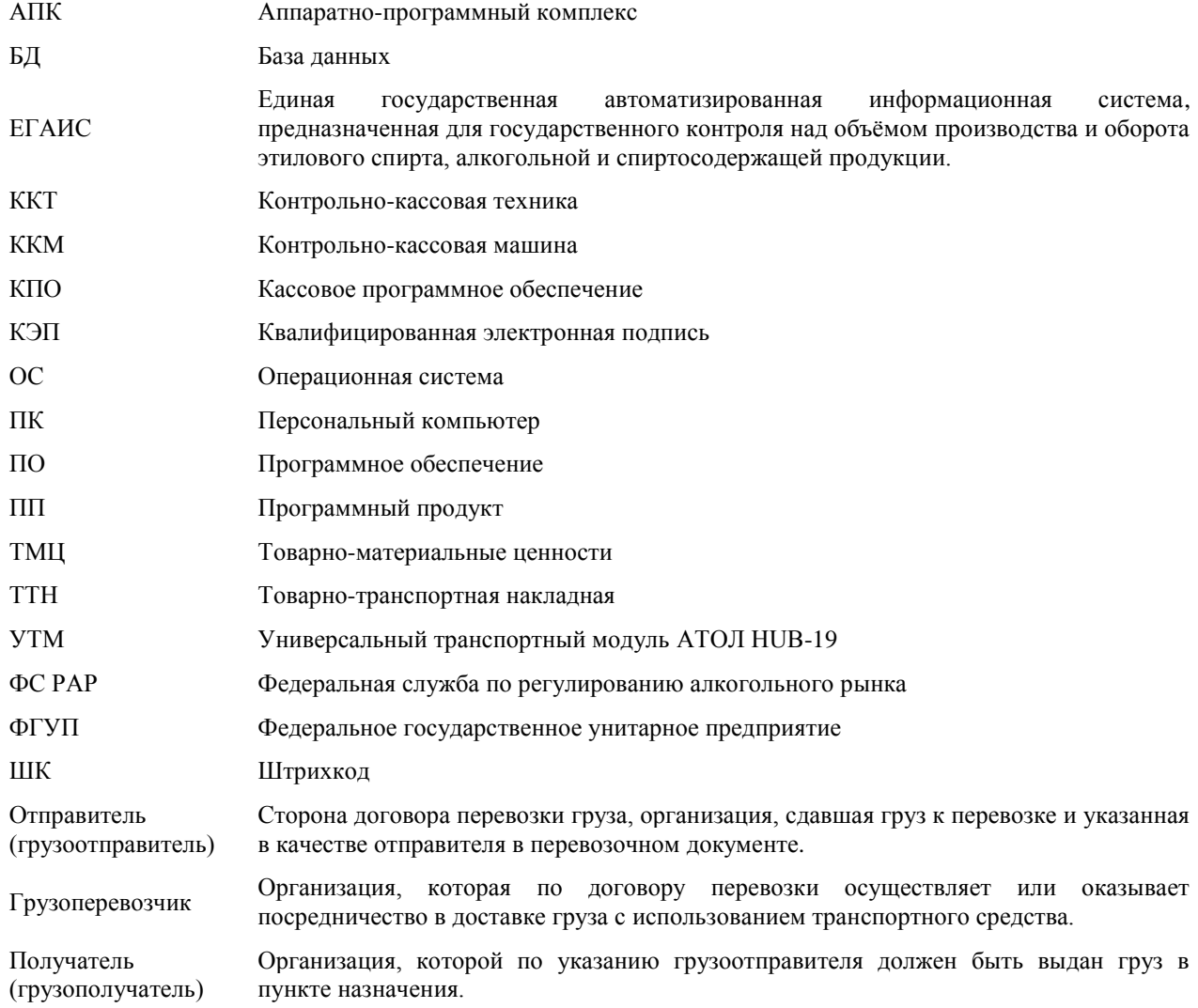

# <span id="page-5-0"></span>**Проведение документов ЕГАИС**

#### <span id="page-5-1"></span>**Отгрузка**

Перед тем как Товарно-транспортная накладная поступит на розничную торговую точку (к Получателю) производится отгрузка у Отправителя. Далее представлена общая информация:

1. Оператор Отправителя формирует в учетной системе ЕГАИС ТТН на отгрузку алкогольной и спиртосодержащей продукции и соответствующие Справки на каждое наименование алкогольной и спиртосодержащей продукции.

**Справка к товарно-транспортной накладной – дополнительный документ к ТТН на этиловый спирт, алкогольную и спиртосодержащую продукцию, которую необходимо транспортировать. Состоит из 2-х разделов: Справка A содержит подробную информацию о каждой единице алкогольной или спиртосодержащей продукции.**

 **Справка B содержит информацию об отправителе (продавце) и получателе (покупателе) продукции.**

**Справки «A» и «B» Справки заполняются на каждое наименование продукции в составе отгружаемой партии продукции.**

- 2. Оператор Отправителя с помощью транспортного модуля отправляет сформированные документы на фиксацию в ЕГАИС.
- 3. После получения подтверждения о фиксации документов в ЕГАИС оператор Отправителя распечатывает документы в четырех экземплярах.
- 4. При прибытии транспорта осуществляется погрузка продукции и заполнение остальных реквизитов ТТН (номер путевого листа, данные о водителе, время погрузки и пр.).
- 5. Все экземпляры подписываются представителями Отправителя и Грузоперевозчика, заверяются печатью компании Отправителя.
- 6. Один экземпляр компания Отправитель оставляет у себя. Он служит основанием для снятия с учета транспортируемой продукции. В данном случае ТТН играет роль первичного документа при формировании расходной части баланса.
- 7. Остальные три экземпляра документов передаются водителю-экспедитору Грузоперевозчика. Груз доставляется к Получателю.

#### <span id="page-6-0"></span>**Запуск страницы Документы ЕГАИС**

Считается, что рабочее место оборудовано программно-транспортным комплексом на базе УТМ АТОЛ HUB-19 (подробнее смотрите «УТМ АТОЛ HUB-19. Руководство по эксплуатации»). На рабочем месте есть персональный компьютер или планшет для работы на странице «Документы ЕГАИС». В УТМ АТОЛ HUB-19 настроены параметры для обмена данными с ЕГАИС (подробнее смотрите «УТМ АТОЛ HUB-19. Руководство администратора»).

Приемка товара производится на странице «Документы ЕГАИС». В зависимости от того, какое оборудование используется (ПК или планшет) и по какому интерфейсу осуществляется выход в интернет (WiFi или Ethernet) для перехода к странице «Документы ЕГАИС» нужно выполнить следующее:

- 1. На ПК или планшете запустить браузер.
- 2. В адресную строку ввести:

**WiFi Ethernet**

**http://10.0.0.1 http://192.168.4.4 (статический)**

**В случае использования динамического IP-адреса УТМ АТОЛ HUB-19 предварительно его узнать на странице администрирования. Подробнее смотрите документ «УТМ АТОЛ HUB-19. Руководство администратора»).** 

#### 3. Нажать **Enter**.

4. После этого на дисплее откроется страница «Документы ЕГАИС», которая имеет вид:

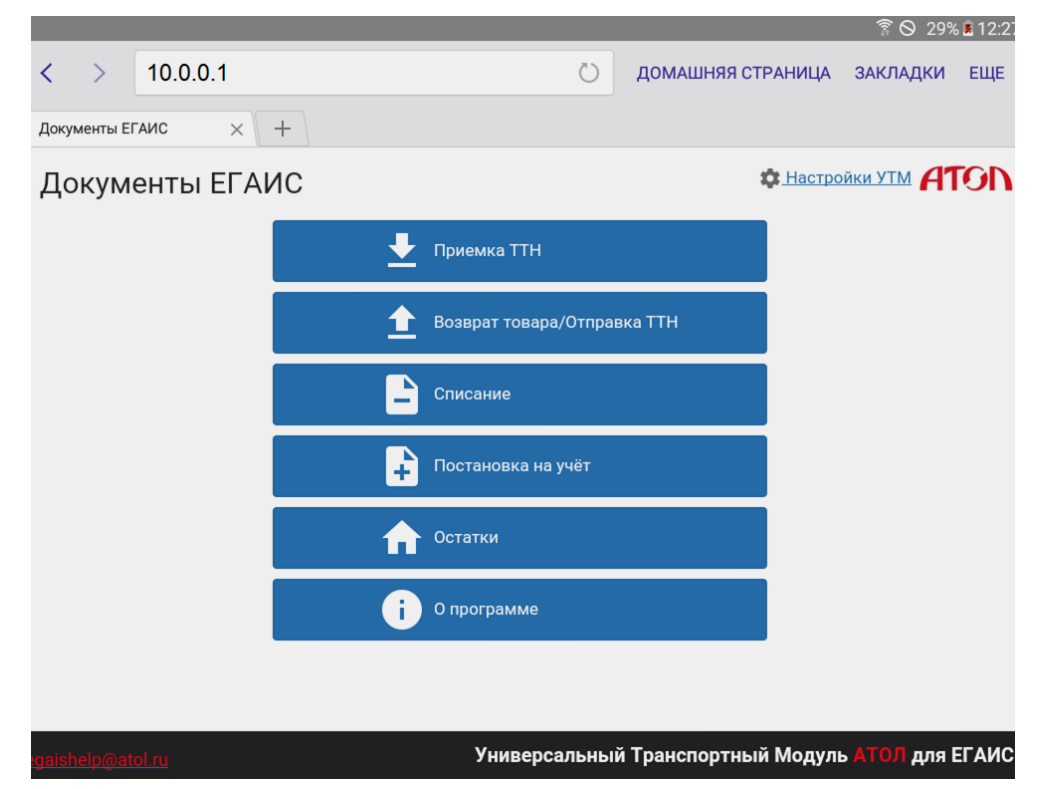

На странице Документы ЕГАИС проводятся следующие операции:

- настройка,
- приемка ТТН,
- возврат товара/отправка ТТН,
- списание товара по накладной или по остаткам,
- отслеживание остатков.
- 5. Для того чтобы узнать версию используемых программного обеспечения и базы данных можно нажать на кнопку **. О** опрограмме . При этом откроется окно, в котором указаны версии.

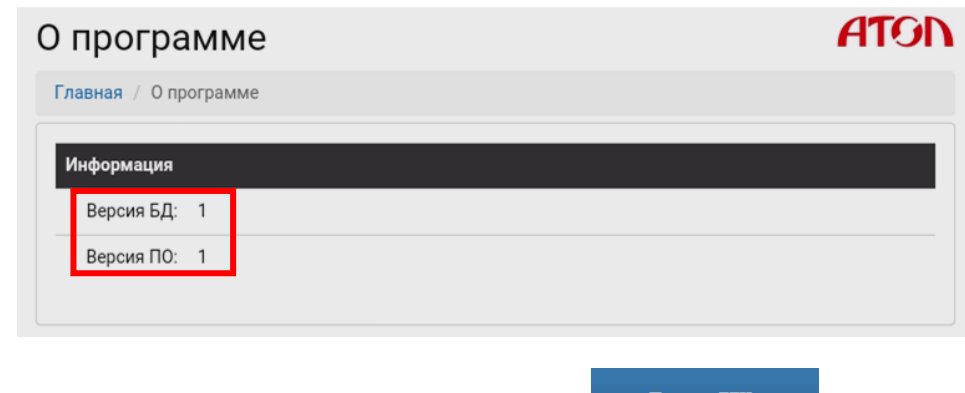

6. Для работы с документами ЕГАИС нажать на кнопку .

#### <span id="page-8-0"></span>**Приемка товара**

- 1. Для приемки товара, нужно нажать кнопку  $\blacktriangleright$  при этом откроется страница «Список накладных» со списком поступивший на данную розничную торговую точку, которая зарегистрирована на номер ИНН, указанный и зарегистрированный в системе ЕГАИС. При переходе к списку накладных на странице открывается список товарных накладных, находящихся в статусе «К исполнению».
	- 1.1. Список накладных в статусе «К исполнению» это ТТН, которые поступили на данную розничную точку, но к приемке которых на текущий момент еще не приступали.

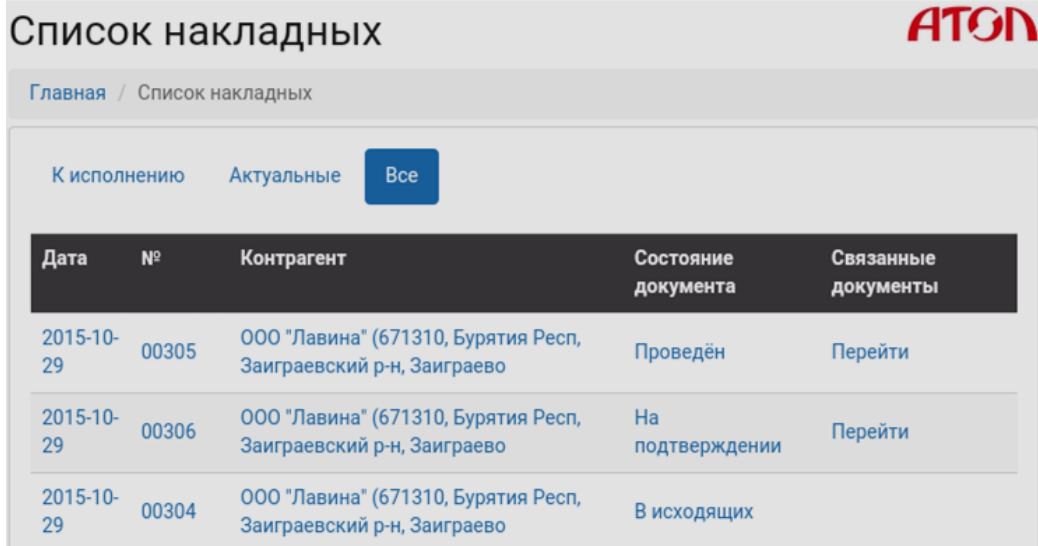

На странице «Список накладных» указаны:

- дата поступления ТТН,
- номер накладной,
- наименование Контрагента (Отправителя),
- статус ТТН,
- документы, связанные с данной ТТН.

Для ознакомления со статусами связанных документов нужно нажать на ссылку «Перейти», при этом откроется страница, которая имеет вид:

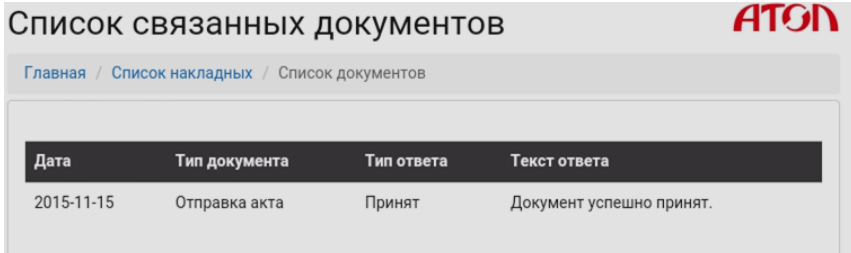

1.2. В случае если нужно продолжить приемку товарной накладной, которая начата ранее, но не закончена, нужно перейти к списку актуальных товарных накладных, для этого нажать на кнопку **Актуальные**. На дисплее отобразится список ТТН, работа с которыми ведется, но не завершена.

- 1.3. Для того чтобы открыть весь список ТТН, нужно нажать на кнопку Отобразится список всех ТТН, проводимых в данной розничной торговой точке.
- 2. Выбрать из списка товарно-транспортных накладных ту, приемку которой нужно провести. При этом откроется страница с перечнем позиций, входящих в данную ТТН.

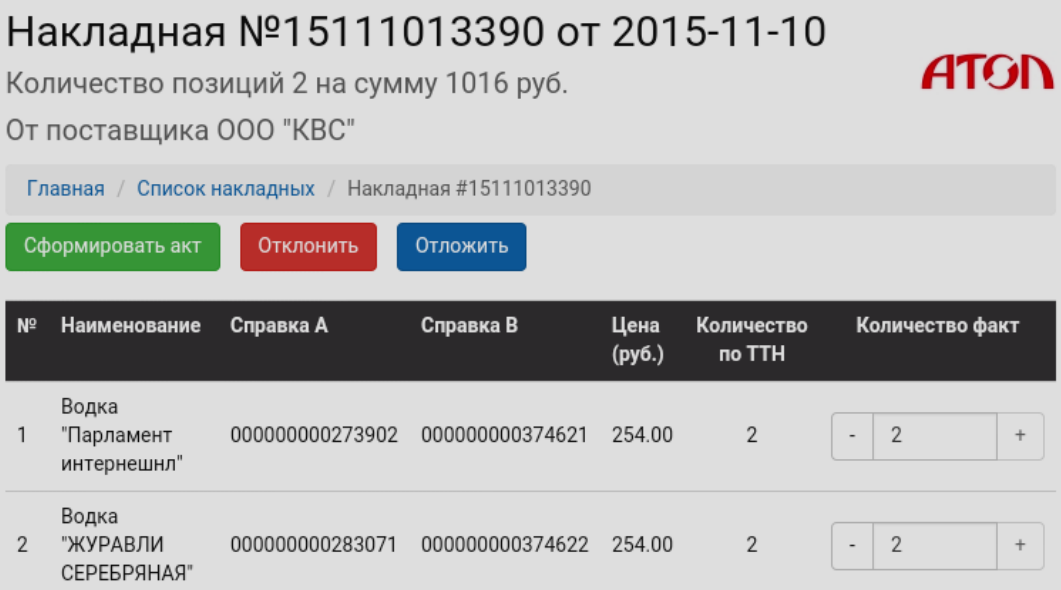

Для каждой позиции в накладной указано:

- наименование товара,
- номер справки A,
- номер справки B.

**Справка к товарно-транспортной накладной – дополнительный документ к ТТН на этиловый спирт, алкогольную и спиртосодержащую продукцию, которую необходимо транспортировать. Состоит из 2-х разделов:**

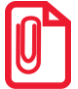

- **Справка A содержит подробную информацию о каждой единице алкогольной или спиртосодержащей продукции.**
- **Справка B содержит информацию об отправителе (продавце) и получателе (покупателе) продукции.**

**Справки «A» и «B» Справки заполняются на каждое наименование продукции в составе отгружаемой партии продукции.**

- Цена одной учетной единицы товара,
- количество учетных единиц товара по ТТН,
- количество учетных единиц товара, полученных по факту.
- 3. Провести приемку товара по каждой позиции товара: сравнить количество учетных единиц по товарной накладной и фактическое количество единиц товара. При приемке товара возможны следующие варианты действий:

3.1. В случае если фактическое количество учетных единиц товара совпадает с количеством учетных елинин по ТТН то нужно нажать кнопку <sup>Сформировать акт</sup>. При количеством учетных единиц по ТТН, то нужно нажать кнопку этом откроется окно «Акт подтверждения», в котором рекомендуется оставить комментарий о полном соответствии количества по ТТН фактическому количеству учетных единиц товара.

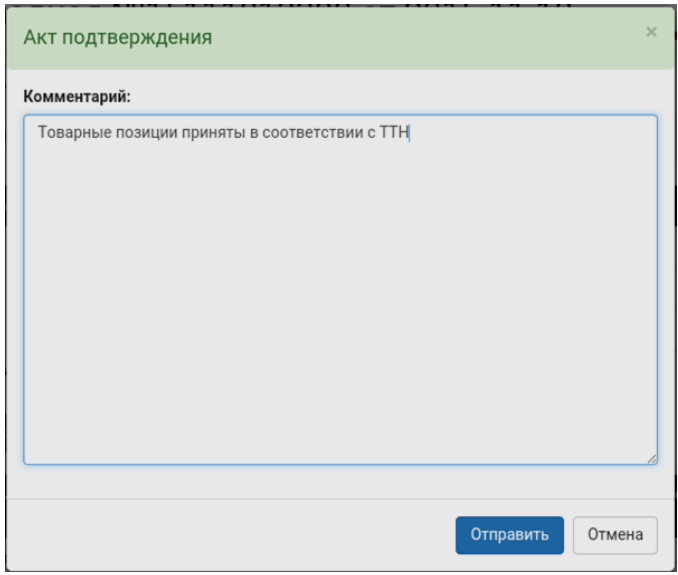

3.2. В случае если работа по приемке данной ТТН не закончена по причине большого количества позиций и большого количества учетных единиц по одной или по нескольким позициям, то можно отложить работу. Для этого нужно нажать кнопку Отложить

(при этом ТТН перейдет в статус «В работе» будет отображаться в списке «Актуальные»). После окончательной обработки ТТН (приемки, отклонения, приемки с оформление «Акта расхождения») перейти к пункту 4.

3.3. В случае если фактическое количество учетных единиц позиции не совпадает с количеством по ТТН либо отсутствует вся позиция, нужно указать в поле «Фактическое количество» то количество учетных единиц, которое поступило фактически, используя кнопки «**+»** или «**–»** справа и слева от поля соответственно (смотри рисунок ниже):

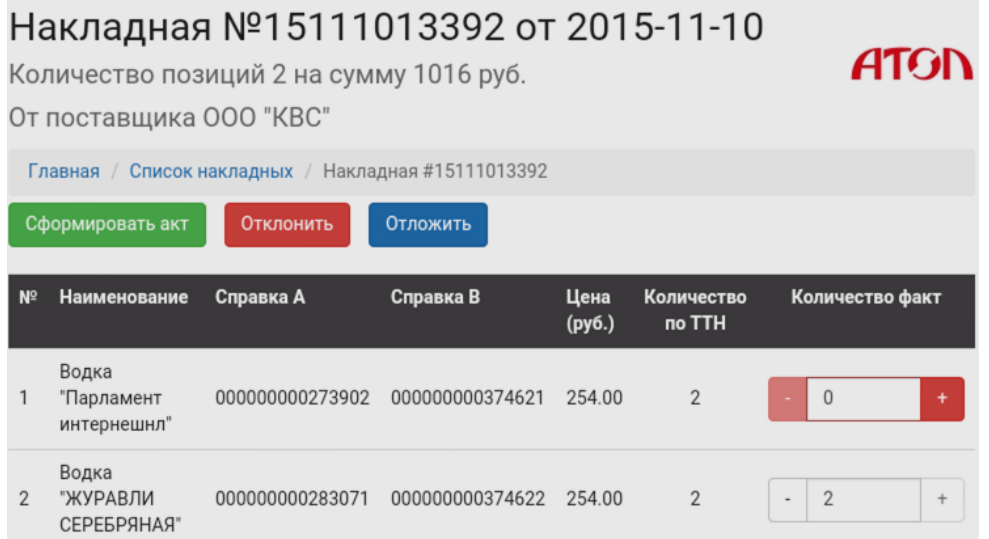

В таком случае можно выбрать один из вариантов:

 Принять данную ТТН и при неполном фактическом количестве учетных единиц товара одной или нескольких позиций в ТТН – сформировать акт расхождения, нажав кнопку

. В открывшемся окне оставить комментарий о расхождении по количеству учетных единиц товара.

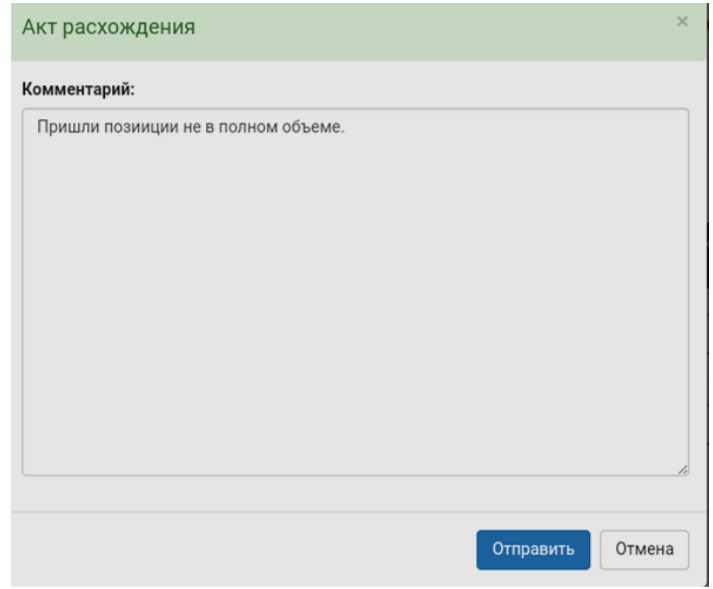

Отклонить ТТН при неполном фактическом количестве учетных единиц товара одной

или нескольких позиций в ТТН - сформировать акт отказа, нажав кнопку  $\boxed{\text{ormonant}}$ . В открывшемся окне указать причину отказа от ТТН.

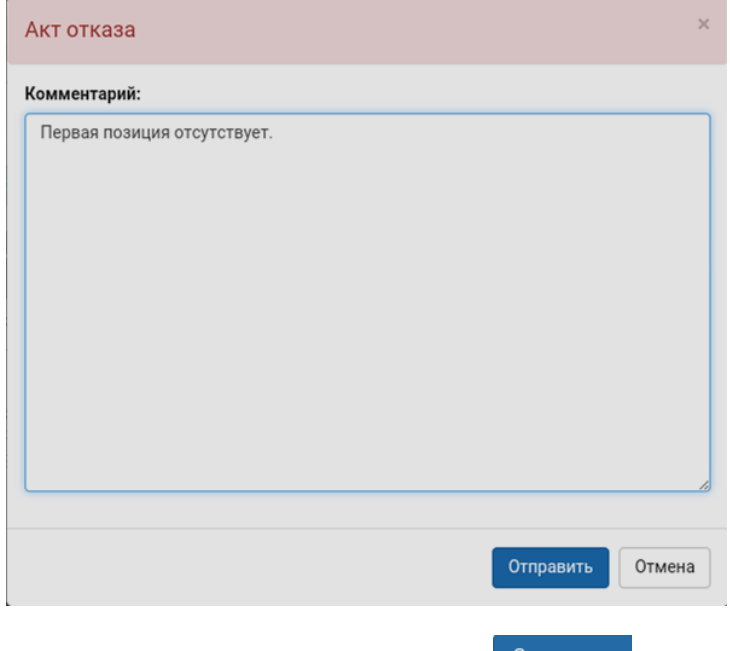

4. После ввода сообщения в окне Акта нажать кнопку <sup>отправить</sup> . При этом ТТН перейдет в статус «В исходящих». ТТН будет перенесена в список «Актуальные».

- 5. Далее в зависимости от того, принята ТТН, отклонена ТТН либо ТТН принята, но оформлен «Акт расхождения», информация о данной ТТН передается в ЕГАИС, и будет зафиксирована в системе.
- 6. В случае удачного завершения процесса ЕГАИС подтверждает ТТН и статус ТТН переходит из статуса «В исходящих» в статус «На подтверждении».

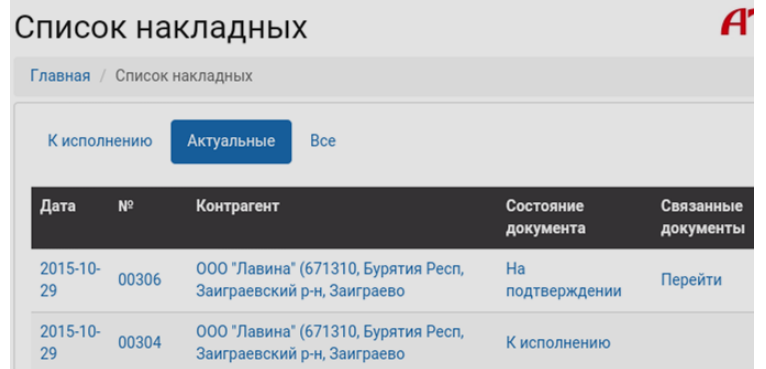

- 7. Статус «На подтверждении» это статус ТТН, в котором ТТН ожидает подтверждения от Отправителя (поставщика). Возможны различные варианты действий Отправителя в зависимости от состояния данной ТТН:
	- ТТН принята Получателем, оформлен «Акт подтверждения» (см. пункт 3.1) Отправитель подтверждает ТТН. Далее перейти к пункту 8.
	- ТТН принята Получателем, но оформлен «Акт расхождения» (см. пункт 3.3) в этом случае ТТН имеет статус «Ответ поставщика». Отправитель (поставщик) может:
		- ‒ Согласиться с Получателем и подтвердить ТТН. Далее смотри пункт 8.
		- ‒ Отклонить ТТН и отозвать ТТН. При этом ТТН получает статус «ТТН отозвана», считается, что документ прошел все этапы обработки.

Чтобы увидеть информацию об отозванной Отправителем (поставщиком) ТТН,

можно перейти к списку всех ТТН, нажав кнопку  $\blacktriangle$  приемка ТТН на главной странице. Выбрать наименование отозванной ТТН, при этом откроется окно:

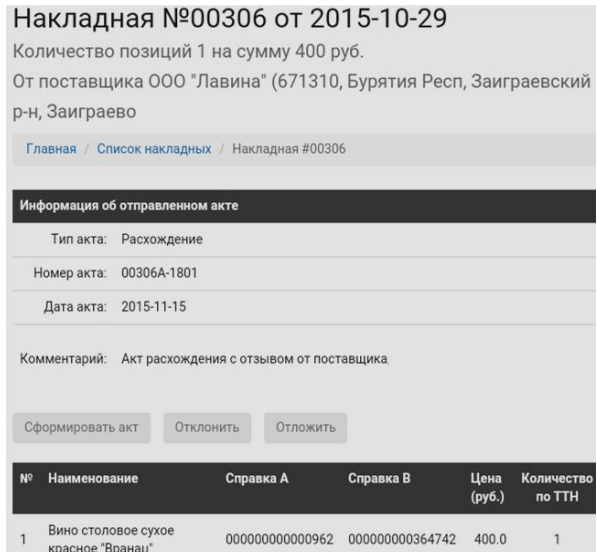

8. После подтверждения ТТН отправителем (поставщиком) ТТН получает статус «ТТН проведена», считается что документ прошел все этапы обработки.

После того как ТТН проведена, пройдя все этапы обработки, товар можно реализовать на розничной торговой точке (подробнее о работе с программно-аппаратным комплексом на базе УТМ АТОЛ HUB-19 смотрите в документе «Быстрый запуск» для данного экземпляра АПК).

#### <span id="page-13-0"></span>**Остатки товара**

Чтобы увидеть список всех позиций товара, который на текущий момент есть на данной розничной торговой точке нужно на главной странице Документы ЕГАИС нажать кнопку • Остатки

. При этом отобразится список всех позиций товара, по который поступил по ТТН и был зафиксирован в системе ЕГАИС, как остатки на данной розничной торговой точке.

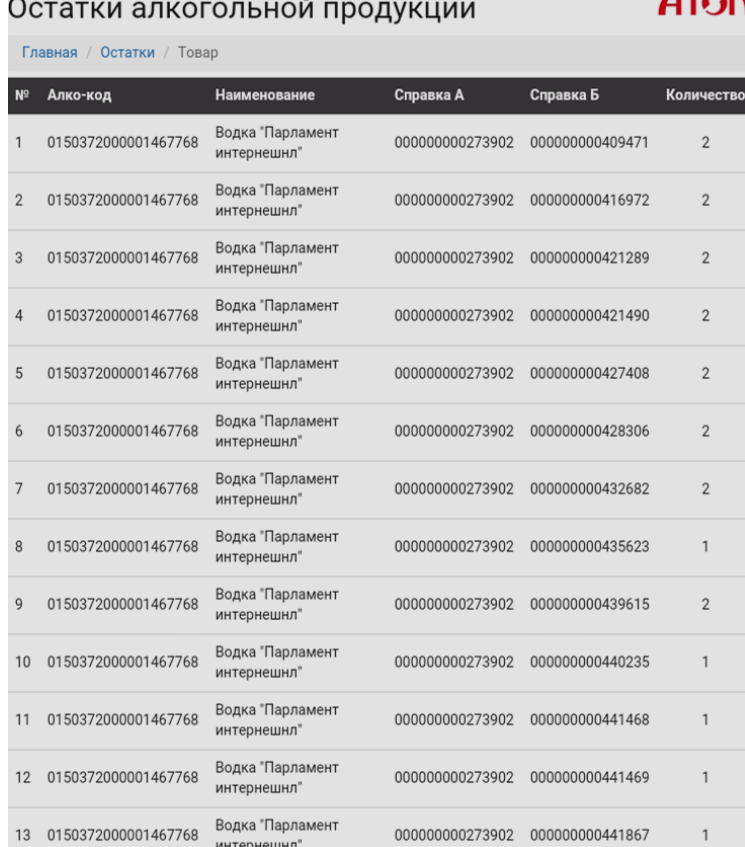

В списке алкогольной продукции можно увидеть информацию о товаре:

- Алко-код, присваивается при производстве алкогольной продукции;
- наименование алкогольной продукции;
- номер справки A и номер справки B (по номеру справки B можно узнать по какой ТТН поступила продукция на розничную торговую точку);
- количество учетных единиц данной позиции алкогольной продукции.

При продаже или при списании и/или возврате какой-либо позиции алкогольной продукции позиция будет исключена из списка «Остатки алкогольной продукции».

#### <span id="page-14-0"></span>**Списание товара**

Чтобы списать товар, который не востребован и «залежался» на складе розничной торговой

точки, нужно на главной странице Документы ЕГАИС нажать кнопку  $\Box$  списание . При этом откроется окно «Список актов списаний».

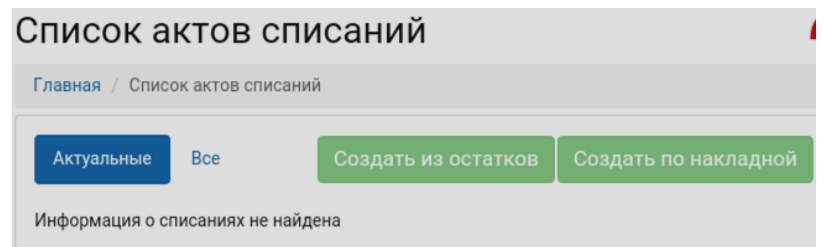

Позиции для списания можно выбрать из остатков или из принятых ранее ТТН, которые прошли все этапы обработки. Для этого нужно нажать на кнопку Создать из остатков затем выбрать позиции из остатков или на кнопку **Создать по накладной** затем выбрать из списка ТТН соответственно. После того, как позиции для списания выбраны, в «Списке актов списания» будет отображено наименование акта списания.

#### <span id="page-14-1"></span>**Возврат товара**

Чтобы провести возврат товара или отправку ТТН и провести документ в системе ЕГАИС,

нужно нажать кнопку **1 Возврат товара/Отправка ТТН** Откроется страница, в которой можно провести возврат товара по товарной накладной или по остаткам.

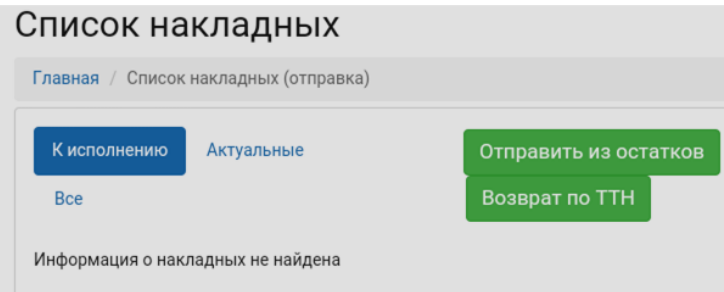

#### <span id="page-14-2"></span>*Возврат товара по остаткам*

Для формирования возврата по остаткам алкогольной продукции нужно выполнить следующее:

- 1. Нажать на кнопку отправить из остатков
- 2. Далее в открывшемся окне с перечнем позиций товара выбрать те наименования, которые подлежат возврату Отправителю (поставщику).
- З. Нажать на кнопку сформировать ТТН
- 4. Получив ТТН, Отправитель может:
- 4.1. Принять ТТН. При этом ТТН должна пройти все этапы обработки документа («К исполнению»—› «На подтверждении»—› «ТТН проведена»).
- 4.2.Отклонить ТТН. При этом ТТН будет возвращена к Получателю.
- 5. При возврате какой-либо позиции алкогольной продукции позиция будет исключена из списка «Остатки алкогольной продукции».

#### <span id="page-15-0"></span>*Возврат товара по ТТН*

Для проведения возврата товара по ТТН нужно выполнить следующее:

- 1. Нажать на кнопку Возврат по ТТН
- 2. В открывшемся окне выбрать ТТН:

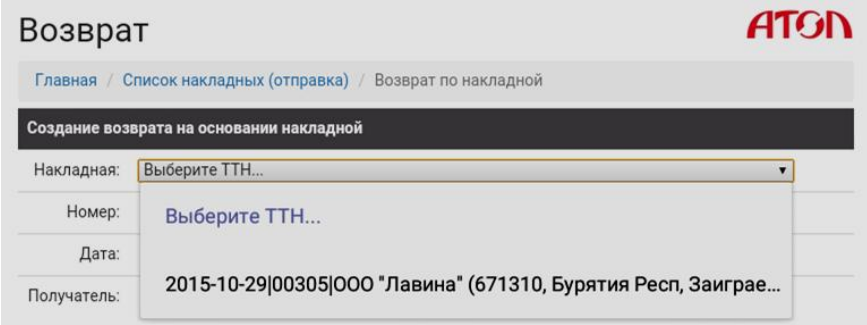

3. Откроется страница, которая содержит информацию о данной ТТН:

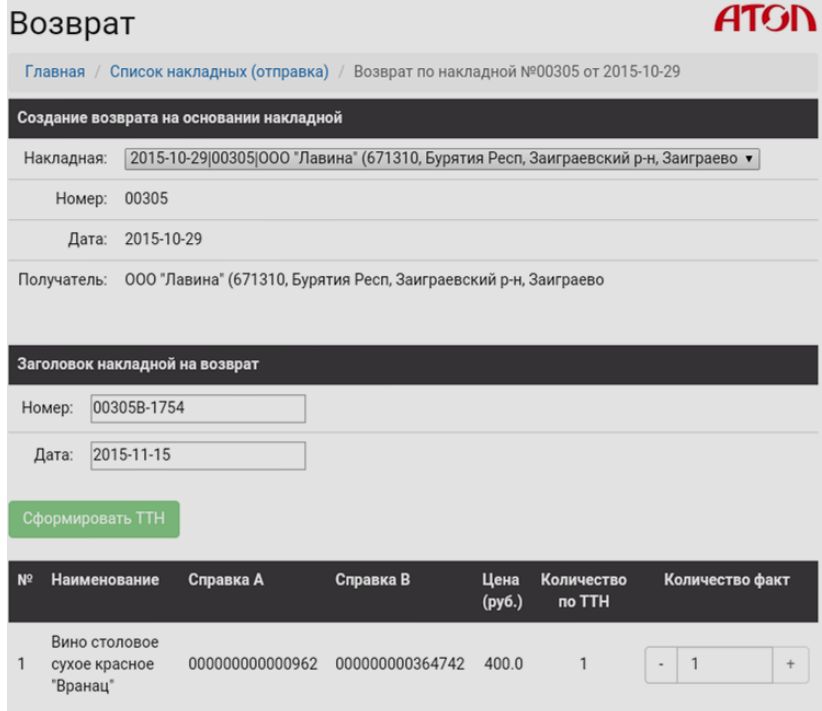

- 4. Нажать кнопку *Сформировать ТТН* Будет сформирована ТТН на возврат Отправителю (поставщику). При этом ТТН будет отображена в списке накладных (возврата).
- 5. Получив ТТН, Отправитель (поставщик может):
	- 5.1. Принять ТТН. При этом ТТН должна пройти все этапы обработки документа («К исполнению»—› «На подтверждении»—› «ТТН проведена»).
	- 5.2. Отклонить ТТН. При этом ТТН будет возвращена к Получателю.
- 6. При возврате какой-либо позиции алкогольной продукции позиция будет исключена из списка «Остатки алкогольной продукции».

## $+7(495)$  730-7420 www.atol.ru

Исключительные права<br>на программное обеспечение и документацию принадлежат ООО "Управляющая Компания "АТОЛ"